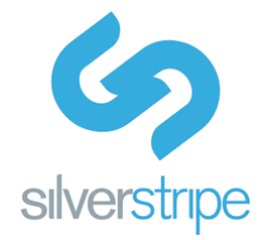

# **SilverStripe CMS Subsites Documentation**

Last updated Friday, 18 December 2009 for Subsites (trunk - to become v 0.2) This document is aimed at users of the SilverStripe CMS who use subsites for their websites.

### **Contents**

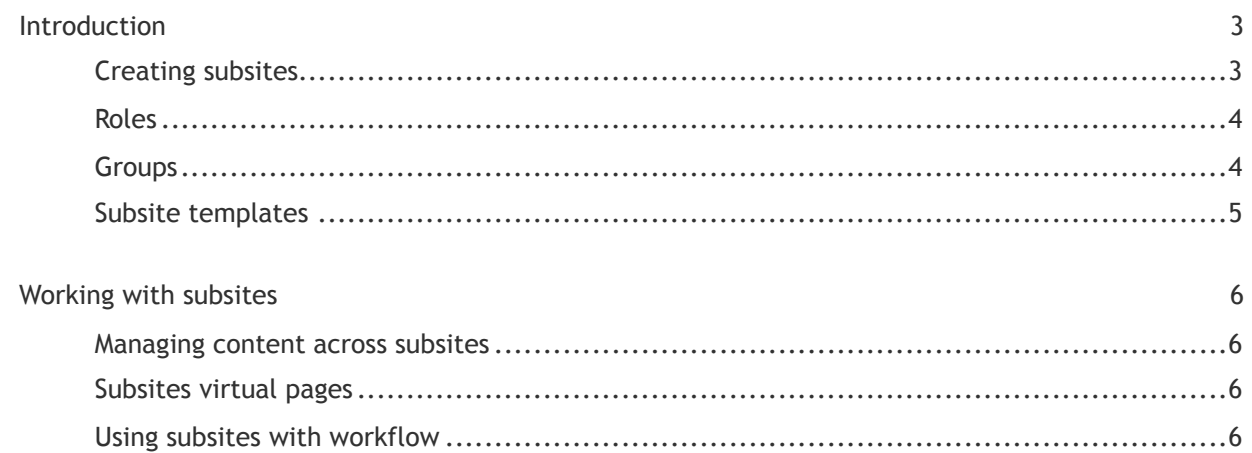

## <span id="page-2-0"></span>**Introduction**

The SilverStripe Subsites module allows you to manage multiple related sites through a single CMS interface. Because all sites run on a single installation of SilverStripe, they can share users, content and assets. They can all use the same templates, or each use different ones.

<span id="page-2-1"></span>This document assumes that you have full admin rights for your site.

#### **Creating subsites**

To view, edit and create subsites, go to the **Subsites** section of the CMS.

Click **Search** to view a list of all existing subsites.

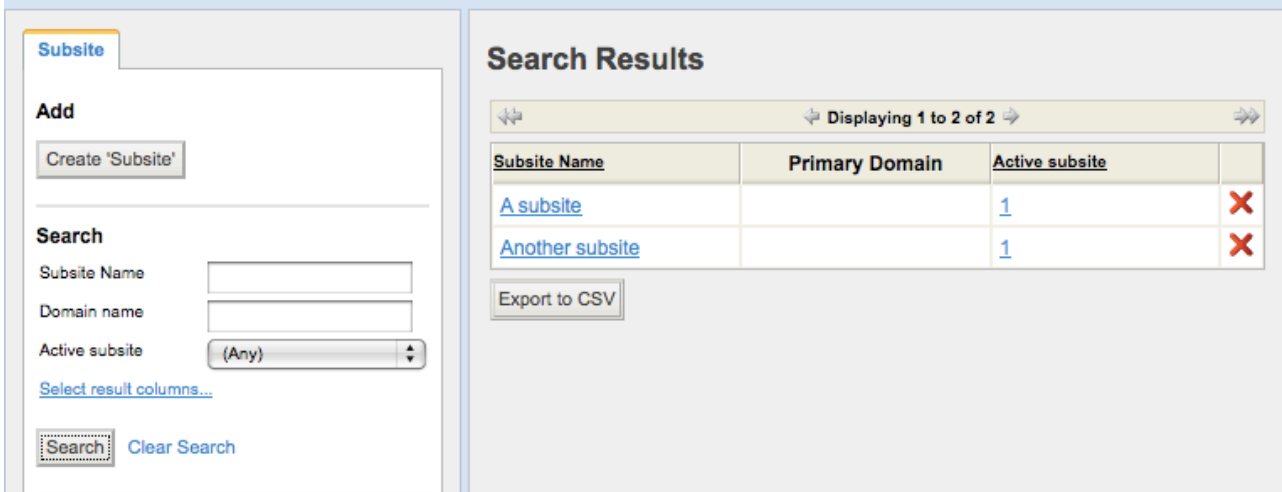

Click on a subsite name to edit its details. Click the red X to delete a subsite (you will be asked for confirmation.)

To create a new subsite, click **Create Subsite**. This opens the Configuration tab.

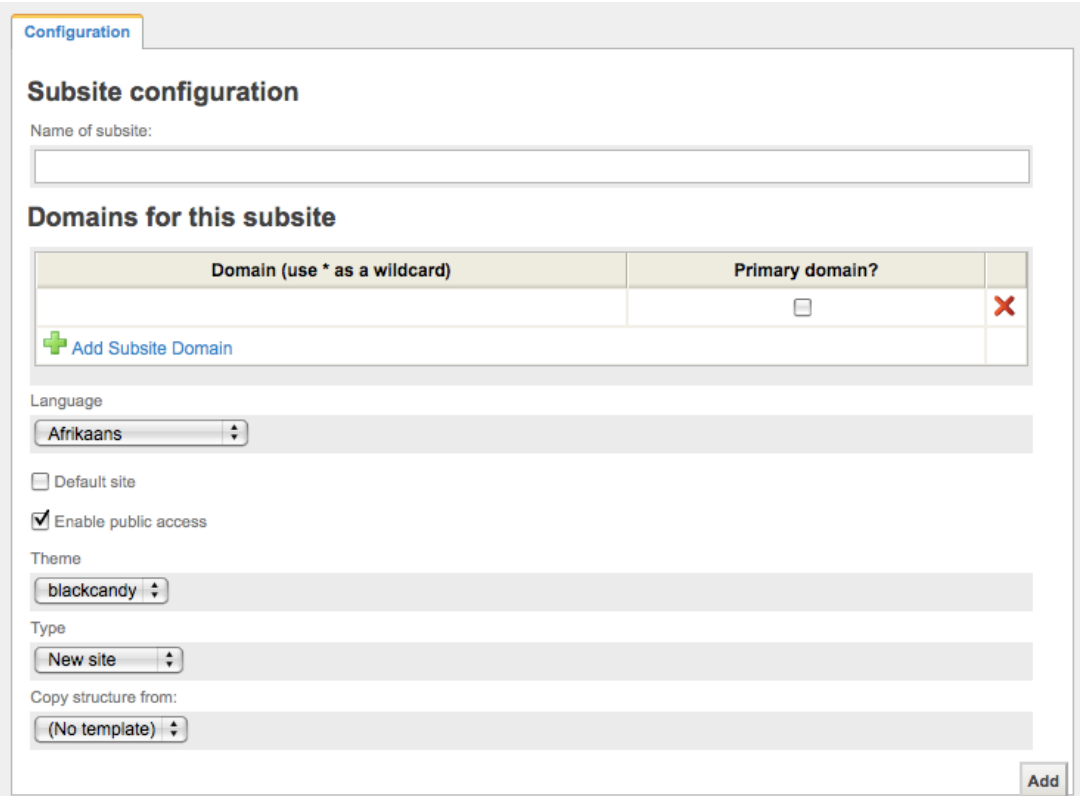

You can configure the following details for a subsite:

- Name of subsite: This is the display name for the site in the CMS (not public-facing)
- Domains for this subsite: Lets you add one or more domains for this subsite, e.g., summerfestival.co.nz, summerfestival.com
- Language: Sets the language for the subsite. This affects the spellchecker (not the CMS interface language)
- Default site: If your site is accessed by a domain not listed in any subsites, this subsite is shown as default.
- Enable public access: Enables/disables the subsite. Corresponds to the Active Subsite column.
- Theme: Shows the list of available Themes that exist in the Themes directory.
- Type: "New site" or "New template" to (see [Subsite templates](#page-4-0) for more information about templates)
- Copy structure from: Gives you the option to select a template from which to copy pages and files (see [Subsite templates](#page-4-0) for more information about templates)

#### <span id="page-3-0"></span>**Roles**

When creating roles, you can assign the following subsite-specific permissions:

- **Access to Subsite**: Shows the Subsite section in the CMS, allowing you to manage subsites for your site (i.e., create, edit, view.)
- **Manage subsites for groups**: Ability to limit the permissions for a group to one or more subsites.
- **Manage assets for subsites**: Ability to select the subsite to which an asset folder belongs (also requires access to Files & Images.)

#### <span id="page-3-1"></span>**Groups**

Groups can have access to all sites, or to one or more specific subsites.

If you are using subsites and have different staff in charge of each subsite, you probably want to create a separate group for each subsite.

The dropdown in the upper right corner of the CMS indicates which subsite you are currently on.

While you are in the **Security** section of the CMS, the selection in the subsites dropdown defines what groups you see in the left-hand pane.

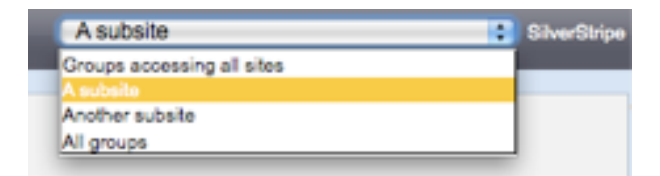

The choices are

- Groups accessing all sites
- [your main site]
- [a subsite]
- [another subsite]
- All groups i.e., all above combined

Once you make a selection from the dropdown, you see the appropriate groups in the **Security** section. In the **Security** section, click a group and go to its **Subsites** tab to assign the subsites to which the group has access. Click **Only these subsites** to reveal a checklist of all available sites.

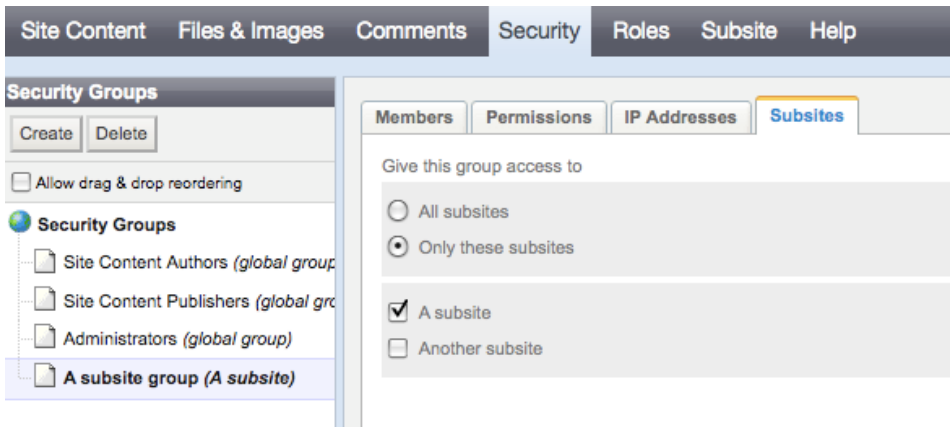

#### <span id="page-4-0"></span>**Subsite templates**

Subsite templates can be useful if you want to create several subsites based on the same general site structure.

You can set up a collection of pages, files, and images and save it as a template. Then, when you create a new subsite, instead of starting from scratch, you can apply your template. This will copy all pages, files and images into your new subsite.

To create a new template, follow the steps for creating a new subsite described above under "[Creating subsites](#page-2-1)". Add a name that will make it easy to see that it's a templates. From the **Type** dropdown, select "New template". Add.

Select the new template from the dropdown in the upper right. Create the pages and add the files and images you'd like to become part of the template.

When you create a new subsite, you can now choose to **Copy structure from** your template. All your pages, files and images will be copied over to your new subsite.

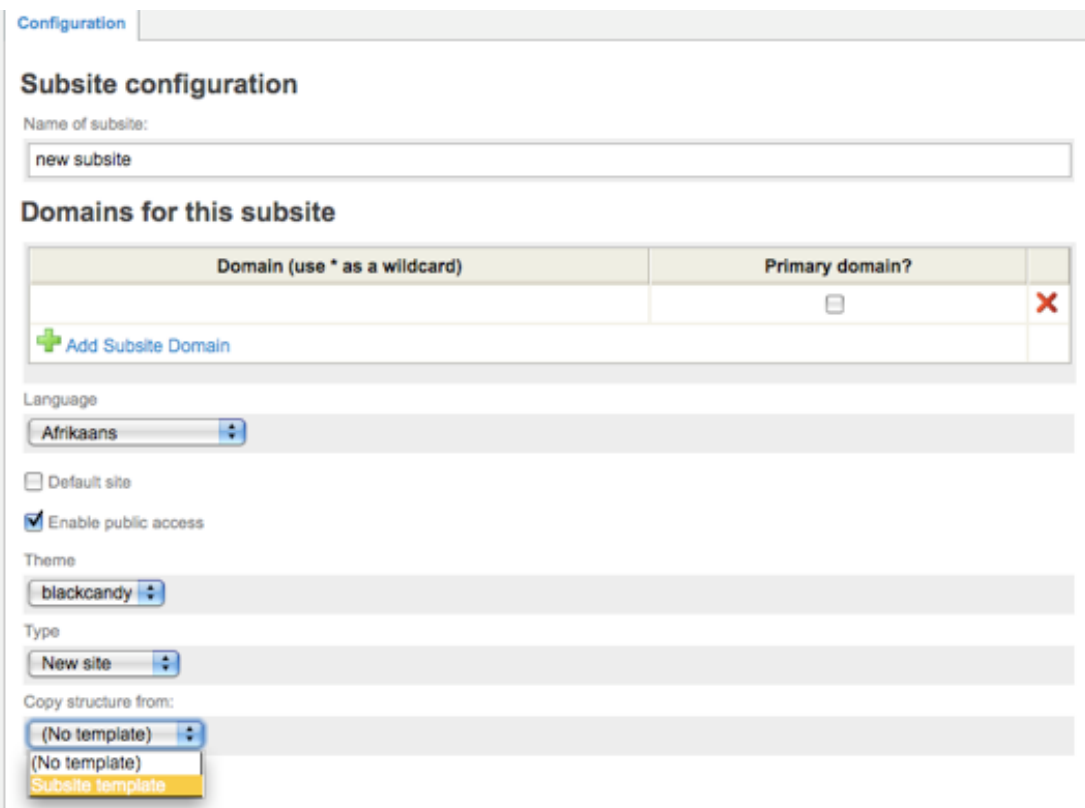

## <span id="page-5-0"></span>**Working with subsites**

#### <span id="page-5-1"></span>**Managing content across subsites**

When you are in the Site Content section of the CMS, select a subsite from the dropdown in the upper right to display the content for that site in the site tree.

#### <span id="page-5-2"></span>**Subsites virtual pages**

You can pull in the content from a page that resides on another subsite by creating a page of the type "Subsites Virtual Page".

Pick the subsite from which you want to pull the content, then select the page. As with regular virtual pages, your Subsites Virtual Page will display the content from the original page, and get updated automatically if the original content changes.

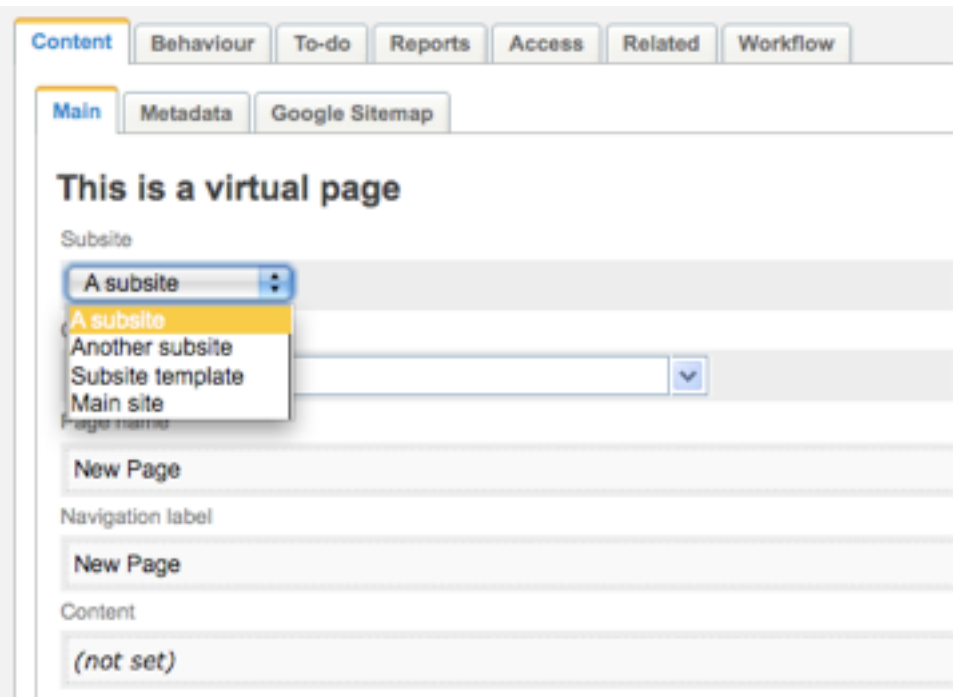

#### <span id="page-5-3"></span>**Using subsites with workflow**

If you are using both the Subsites and the CMS Workflow module, you can set up your roles, permissions and access rights for each individual subsite as well as across all sites. Refer to the CMS workflow documentation for more details.

When you run workflow reports, by default you see the results for the current subsite. You also have the option to include "All subsites".

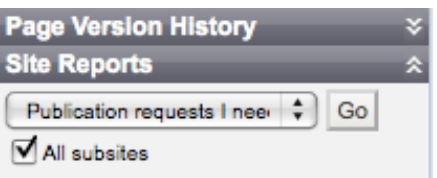